目錄

## 前言 GraphicsGale 的使用與訊息須知 2

#### 第一章 GraphicsGale 基本功能介紹 3

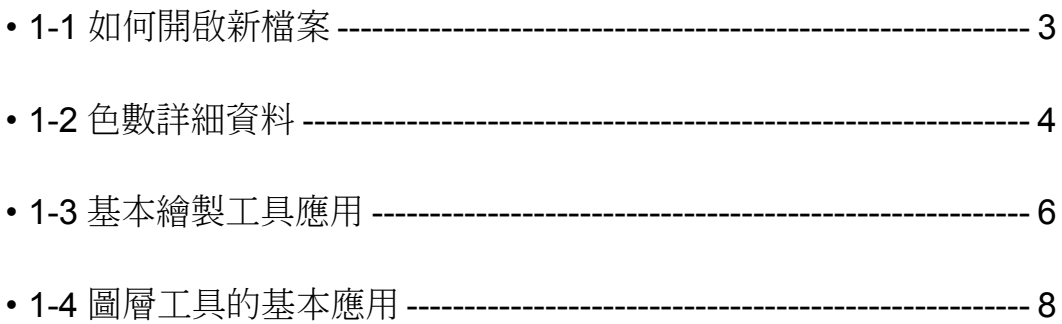

#### 第二章 GraphicsGale 繪圖工具介紹 11

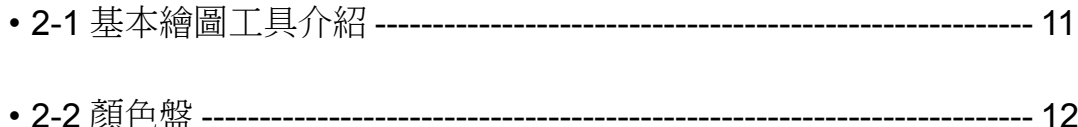

## <span id="page-1-0"></span>前言 GraphicsGale 的使用與訊息須知

#### 感謝您使用 GraphicsGale。

GraphicsGale 是一款點陣圖編輯程式,而在這之中又以動畫的編輯功能最為優秀,也能使 您在製作遊戲用素材、動畫、圖示、滑鼠游標時發揮出更大的實力。

## ■關於完整試用版的限制

完整試用版的體驗時間為30天,試用時間結束後會自動變成免費版本(將會封鎖部分功能)。 若想要繼續使用完整版的話請至官網進行購買。

#### ■關於完整版的購入

關於完整版的購入與價格請前往官網查詢。

#### ■聯絡

對於本軟體的相關質問、以及使用上的問題、錯誤可使用下列方法通知。

gale@humanbalance.net ( 電子郵件 ) 官方網站網址中的問題留言板 (http://www.humanbalance.net/gale/)。

### ■最新的更新檔 ( 版本 )

關於 GraphicsGale 的根新情報請至 GraphicsGale 之官方網站查看。 http://www.humanbalance.net/gale/

# 第一章 GraphicsGale 基本功能介紹

## 1-1 如何開啟新檔案

首先我們需要點選上方功能列中的 [ ファイル ]→ [ 新規作成 ] 在選擇之後我們可以看到以下的畫面

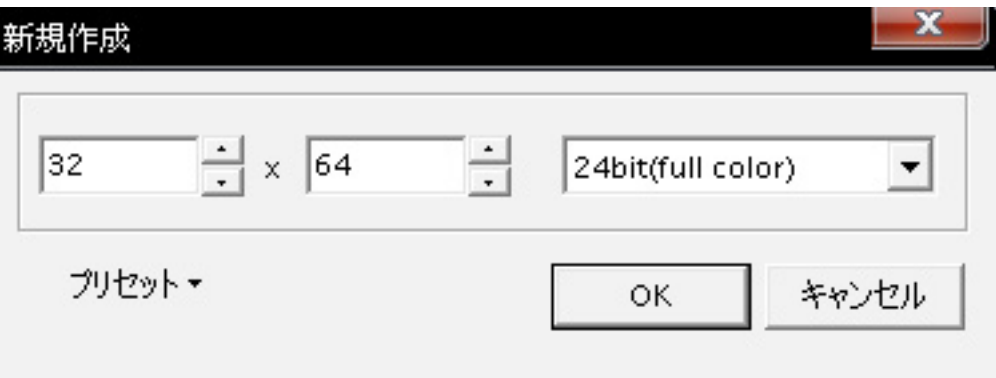

這時可以指定使用者想要的檔案高度、寬度大小,以及色彩的數量選擇。 ( 關於色彩數量的選擇可以參考第三頁的詳細說明 )

高寬大小及色數除了可以自行手動輸調整外,也可以點選澤ブリセット中的內建選項來設 置。

一般若是要製作道具及狀態圖示的話,推薦使用 24x24 及 25x25 的大小,製作人物行走圖 則使用 40x60(一格), 地圖物件則為 32x32(一格)

畫布的寬度、長度以及色數都能夠在之後任意的進行變更,但若是由多色數降為少色數的 話,將會使得某些顏色失去原本的色彩,因此再更換色數時請務必額外注意。

在設定完成後點選 OK 即可。

## <span id="page-2-0"></span>1-2 色數詳細資料

#### ■ 色數形式

GraphicsGale で扱えるピクセル形式は以下の通りです。

- 1 bit  $(2 ⑤)$
- 4 bit  $(16 \oplus)$
- ・8 bit (256 色 )
- ・15 bit (32,768 色 )
- ・16 bit (65,536 色 )
- ・24 bit (16,777,216 色 )

1、4、8 ビット形式にはカラーパレットがあります。カラーパレットで色を定義し、ピク セルにはその色番号を設定します。使える色 は少ないですが、色の階調はフルカラーと 同じで赤、青、 それぞれ 256 階調あります。

15、16、24 ビット形式にはカラーパレットがなく、ピクセルには色の階調を設定します。 色の階調は、15 ビットの場合は赤、青、 それぞれ 32 階調、16 ビットの場合は赤、青が 32 階調で が 64 階調、24 ビットの場合は赤、青、 それぞれ 256 階調です。

GraphicsGale では、15、16、24 ビット形式の場合でもカラーパレットが使えますが、こ れは色を選 しやすくするためのもので、カラーパレットの 容を 更しても画像には影響を 与えません。

#### ■ 32 bit 形式

雖說 24bit 是最大的色彩數、但由於 32bit 多追加了透明度的效果 ( アルファチャンネル ) 因 此多出的 8bit 等於是加上透明度功能後所追加上去的。關於 32bit 的形式、需要有支援透明 度的相關軟體才行 ( 例如 WindowsXP 的圖示 )。

#### ■ 可使用的檔案的形式

GraphicsGale 所能使用的檔案形式。

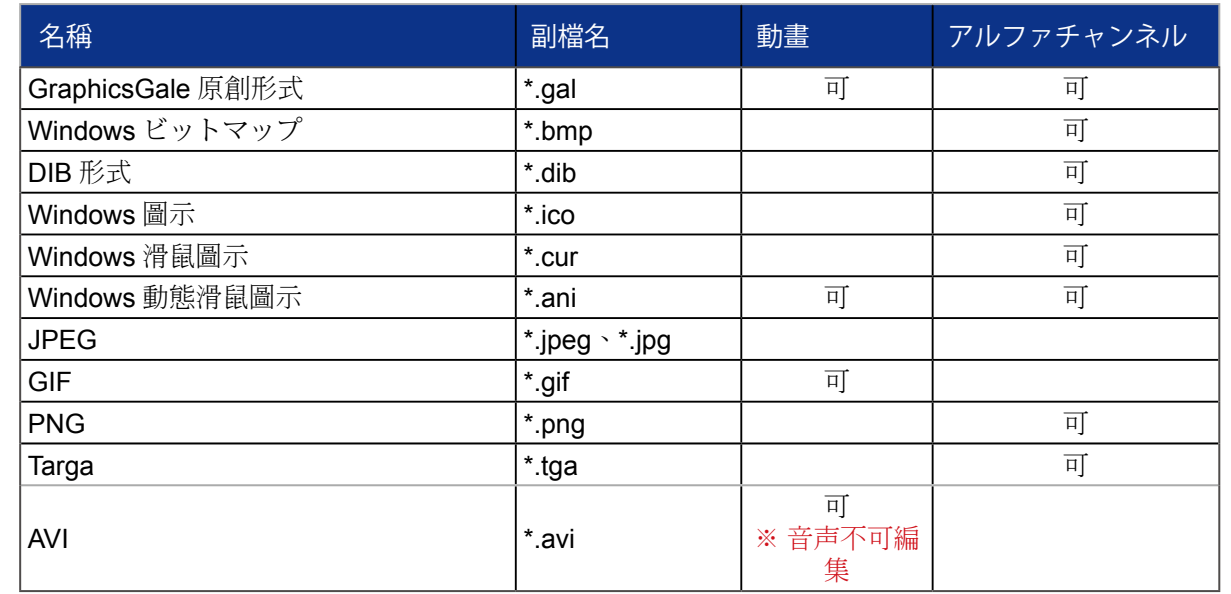

若是想要保存完整的編輯功能、請務必以「GraphicsGale 的 .gal 形式」進行保存。

## <span id="page-3-0"></span>1-3 基本繪製工具應用

雖然 GraphicsGale 有著不少繪圖工具、但再這裡我們只會先介紹一些基本與常用的工具。 若是想了解其他細部工具的說明請點選此處。

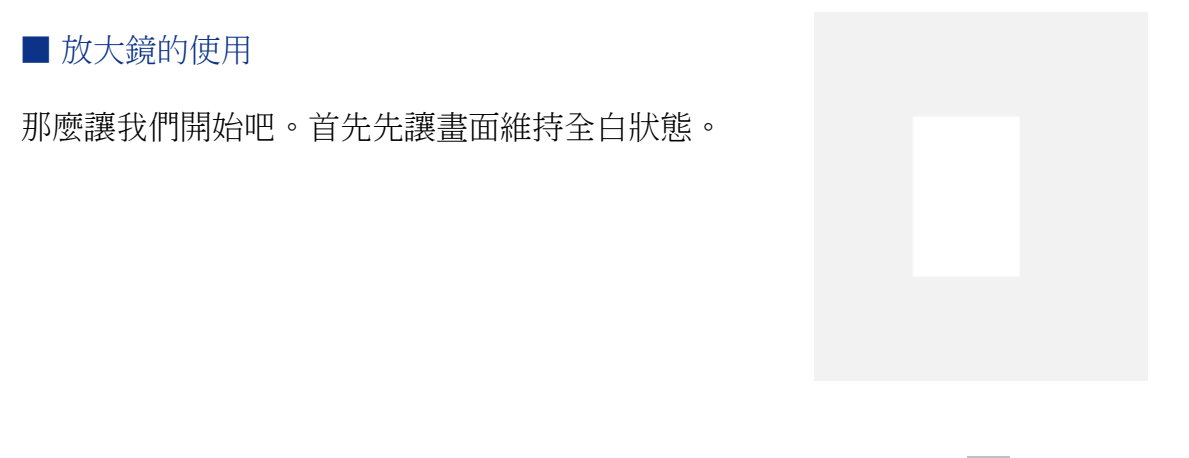

若是繪製的範圍過於狹小 ( 如 24x24 的道具圖示 ) 可以使用放大鏡 Q 進行畫面的放大,放 大時將會以左鍵點選的中心點開始放大,反之點選滑鼠右鍵時為畫面的縮小。

■ 筆的使用

接著讓我們來實際繪制看看吧、請點選鉛筆 g-<sup>J</sup>圖示,並選擇色盤中的黑色進行畫線動作。

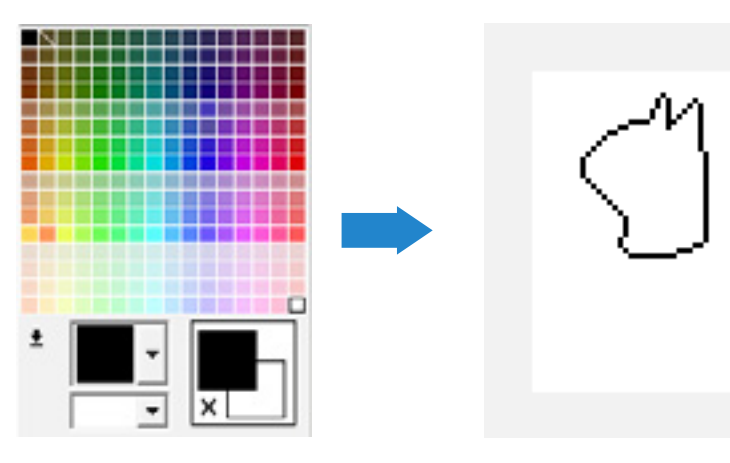

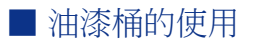

先繪製一個封閉區塊,接著使用油漆桶 每功能。

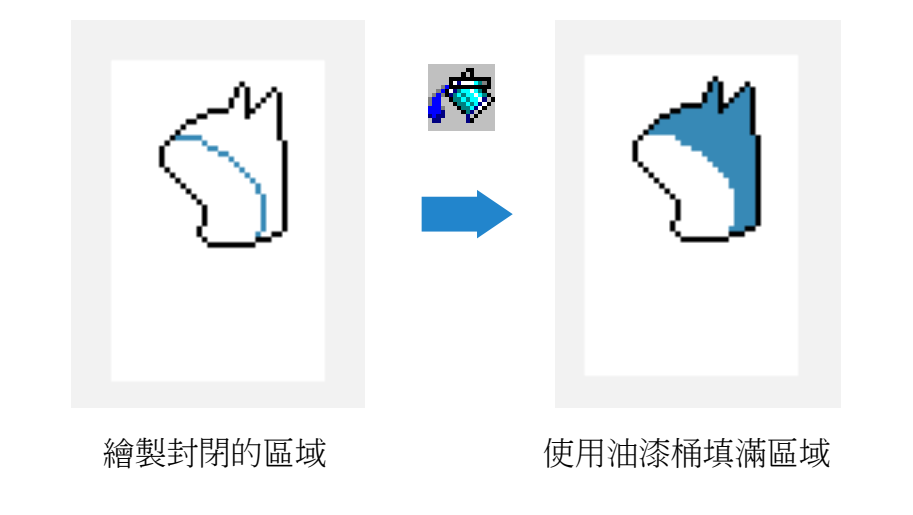

#### ■ 矩形工具

若是想繪製正方形與長方形的話可使用實心矩形工具 ( 也能用來覆蓋失敗物件 )。 則為矩形外框工具。

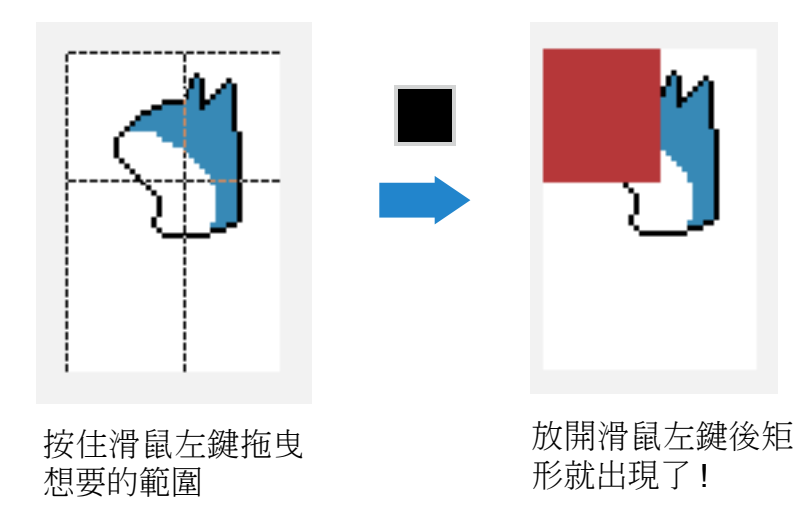

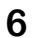

#### <span id="page-4-0"></span>**GraphicsGale 使用手冊**

#### ■ 矩形選取工具

若是想移動畫面中的物件可以點選上方工具列的矩形選取工具 \_\_\_\_,首先將想進行移動的放 為選取起來 ( 如圖一 ),接著按著滑鼠左鍵不放即可進行拖曳的動作 ( 如圖二 )。

除了用來拖曳指定的區塊外,我們也可以使用 Ctrl+C 將他拷貝一份出來(如圖三),也能使 用 Ctrl+X 將範圍剪裁下來貼至其他圖層上。

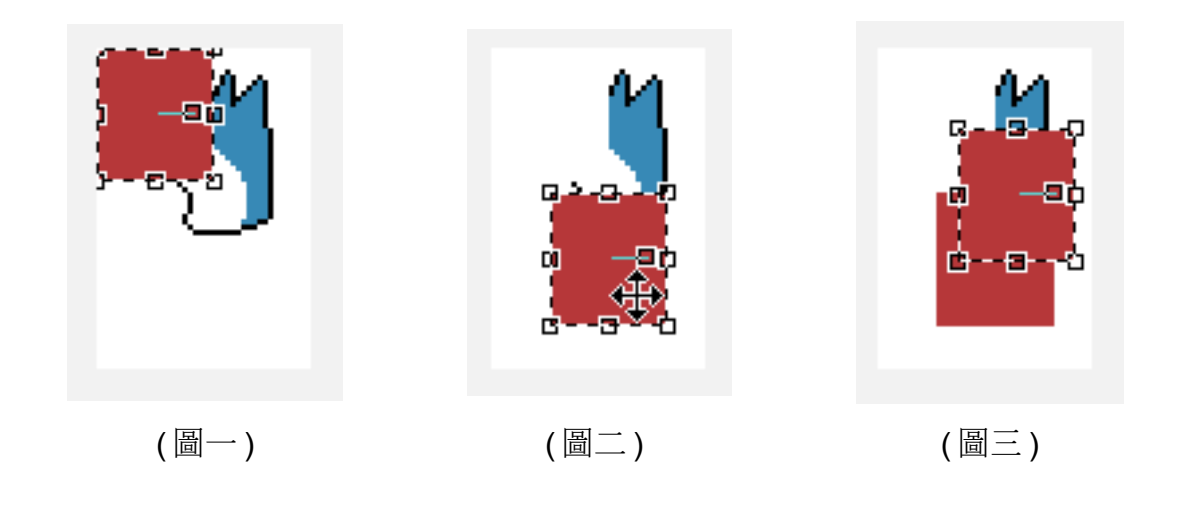

### ■ 情況一

有事先建立圖層先後順序在進行修改的場合。( 使用矩形工具擦除 )

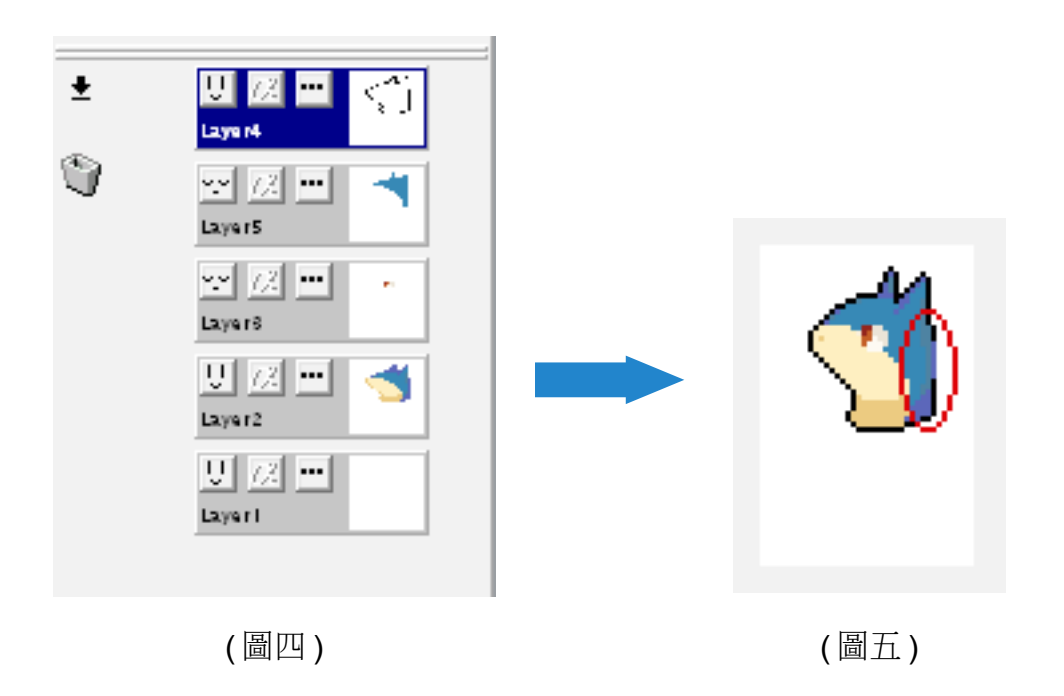

■ 情況二

無事先建立圖層先後順序,直接進行修改的場合。(使用矩形工具擦除)

## 1-4 圖層工具的基本應用

接著我們要來介紹圖層工具的應用,相信有用過繪圖軟體的使用者們都知道,圖層最大的功 用是讓我們更加方便繪製以及修改,以及建立物件的優先顯示順序(越上方的圖層優先度越 高),以右邊的圖層列 (圖四) 來說,若只是想修改人物線條的部分,卻又不想動到下方的 顏色層時,圖層就能夠派上用場了。

以下則為有無建立個別圖層修改線條的情況 :

1. 在繪製時有使用圖層建立先後順序 ( 圖四 ), 並於線條圖層中的線條進行擦除動作 ( 圖五 )。

2. 將所有的物件繪制於同一圖層上 (圖六),並對線條進行擦除 (圖七)。

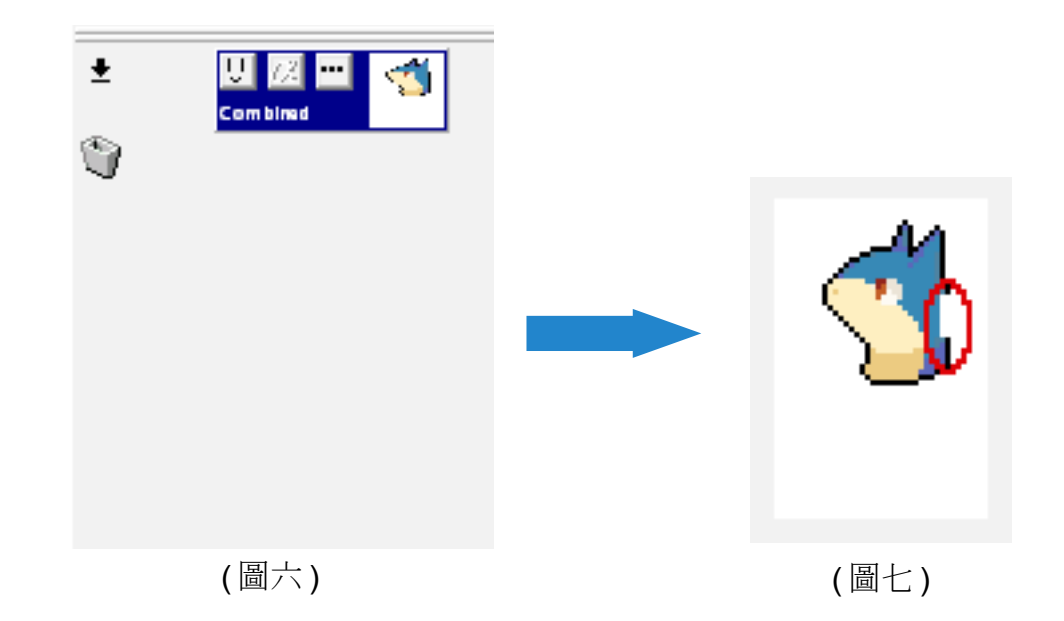

**9**

#### ■ 比較的結果

從 1.2 情況中我們可以發現到,當對情況一的線條進行擦除時,我們只會將第一圖層中的線 條進行擦除,並不會影響其他圖層中的物件,但對情況二的線條進行擦除時卻會將其他的部 份也一並擦去了,這是因為所有的物件都集中在同一個圖層上的關係。

因此在進行繪製作業時,請務必善用圖層的管理功能,這樣能使的你更輕鬆的進行繪圖喔!

#### ■ 圖層的顯示與隱藏

有時在繪製的的過程中,我們會遇到必須暫時關閉某一圖層,以方便進行下方圖層的修正工 作,這時我們只需要點選圖層左方的 ! (顯示中)圖案及可轉為隱藏狀態,而進入隱藏狀態 的圖層圖示會轉為 ~~ (隱藏中)。

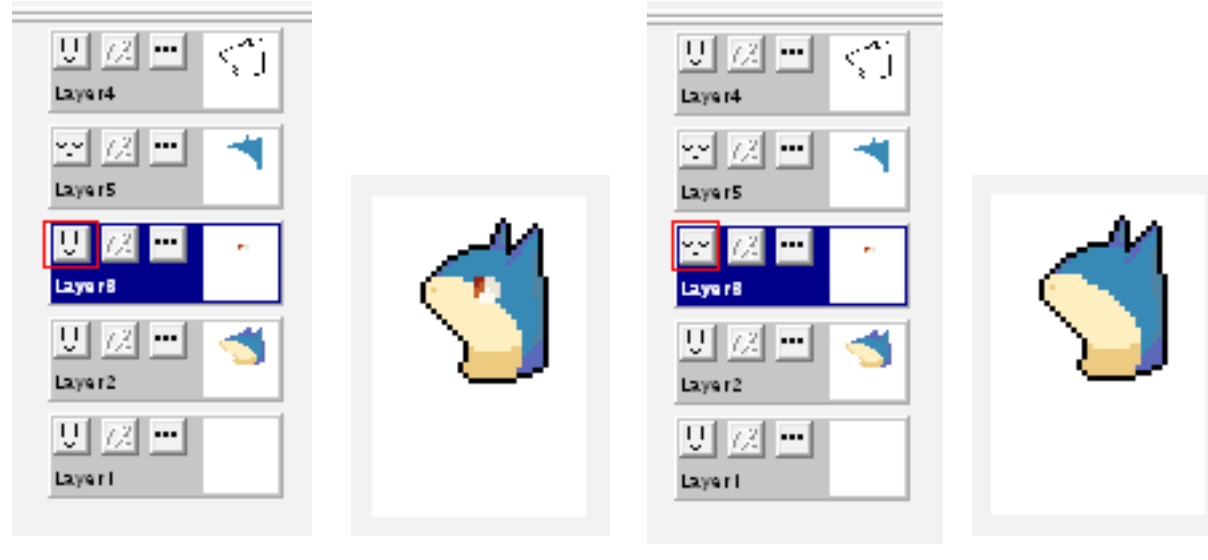

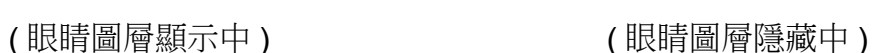

# 第二章 GraphicsGale 繪圖工具介紹

## 2-1 基本繪圖工具介紹

<span id="page-5-0"></span>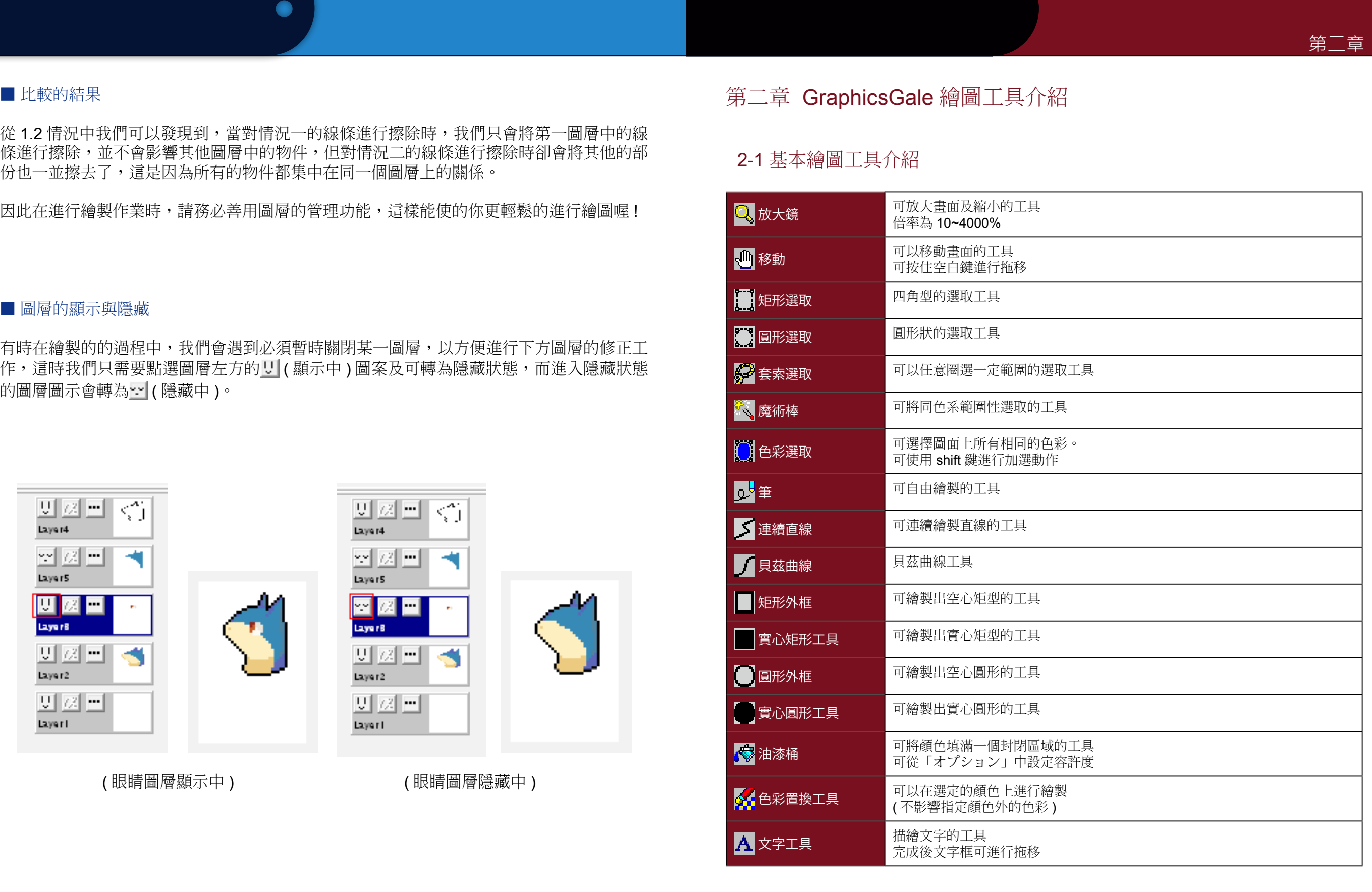

## 2 - 2 顏 色 盤

#### ■色彩的選擇

使用左鍵點選色彩可改變目前的使用色彩、右鍵點選顏色 即可指定該顏色為透明色彩。

目前使用的色彩將會顯示白色的正方框、透明色彩則會以 斜線記號表示。

ダブルクリックすると色の輝度を設定できます。

#### ■ RGB 與 HSL 的調節

顏色的變化可藉由 RGB 或 HSL 介面進行調節。

( 若是色數為 256 色以下的場合、這個調節將會使你的圖 片顏色也產生變化。)

#### ■ RGB 模式

RGB 模式是藉由使用紅、綠、藍三色各自的調整來混合 出色彩,若是要完全接近如紅色那種純色系的話可以說 是非常方便的,但若是拿來調整較為微妙的色系的話, 將會非常不容易,因此不建議使用這種模式來調整較為 微妙的色彩。

#### ■ HSL 模式

HSL は、色調、彩度、輝度の階調を指定します。RGB に比べて、微妙な色合いを作りやすいモードです。 色調で大体の色を決め、彩度で色の鮮やかさを調節し ます。彩度を小さくすると、段々灰色になっていきま す。最後に輝度で明るさを調節します。輝度が最低だ とに、最高だと白になります。

<span id="page-6-0"></span>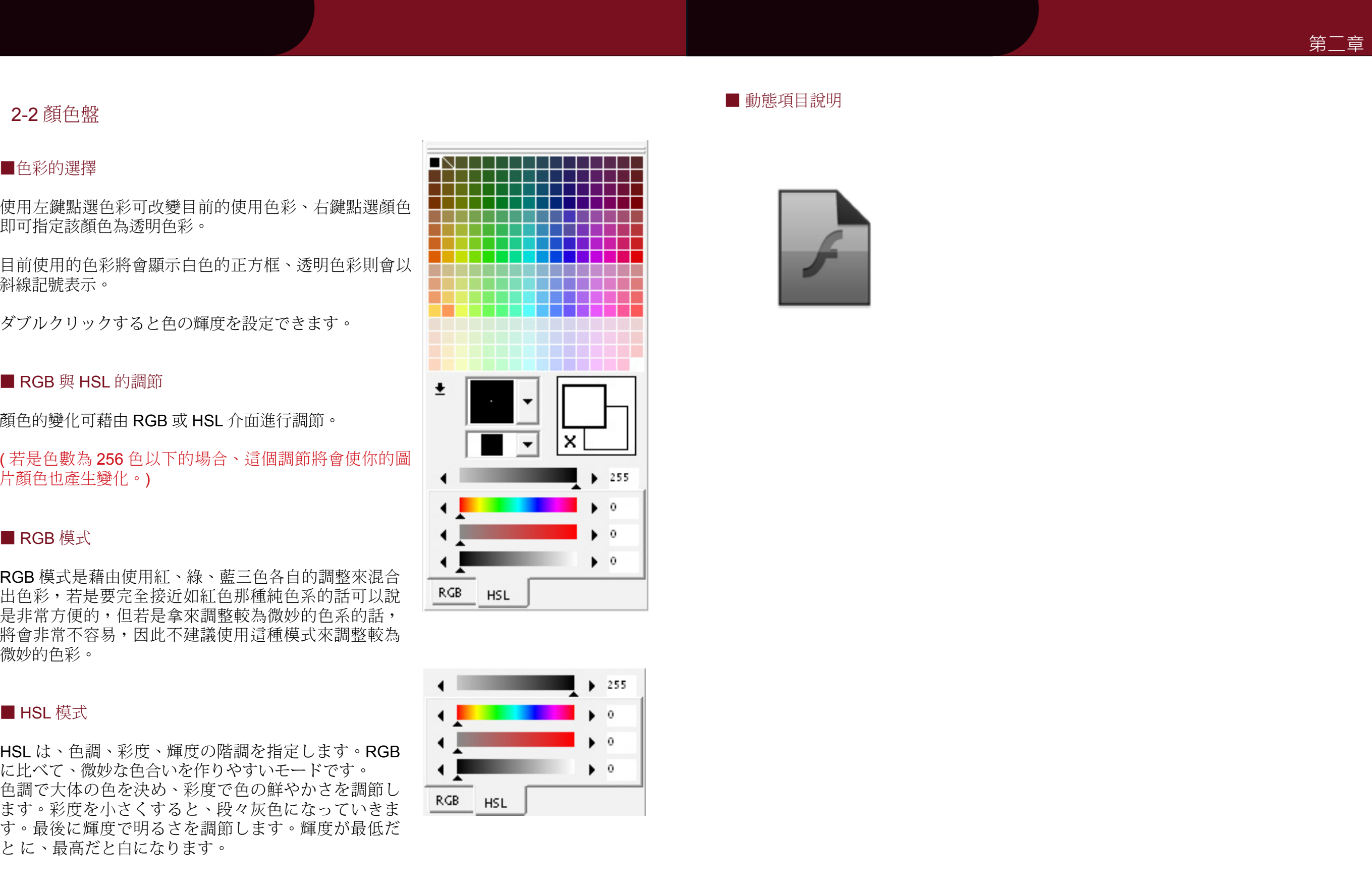

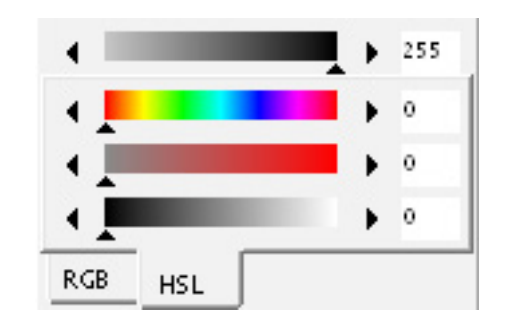

#### ■ 動態項目說明

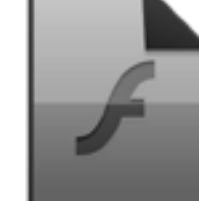